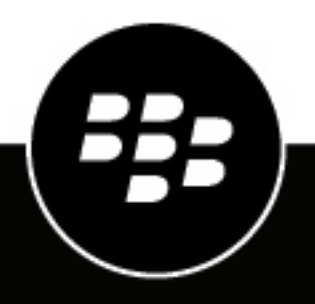

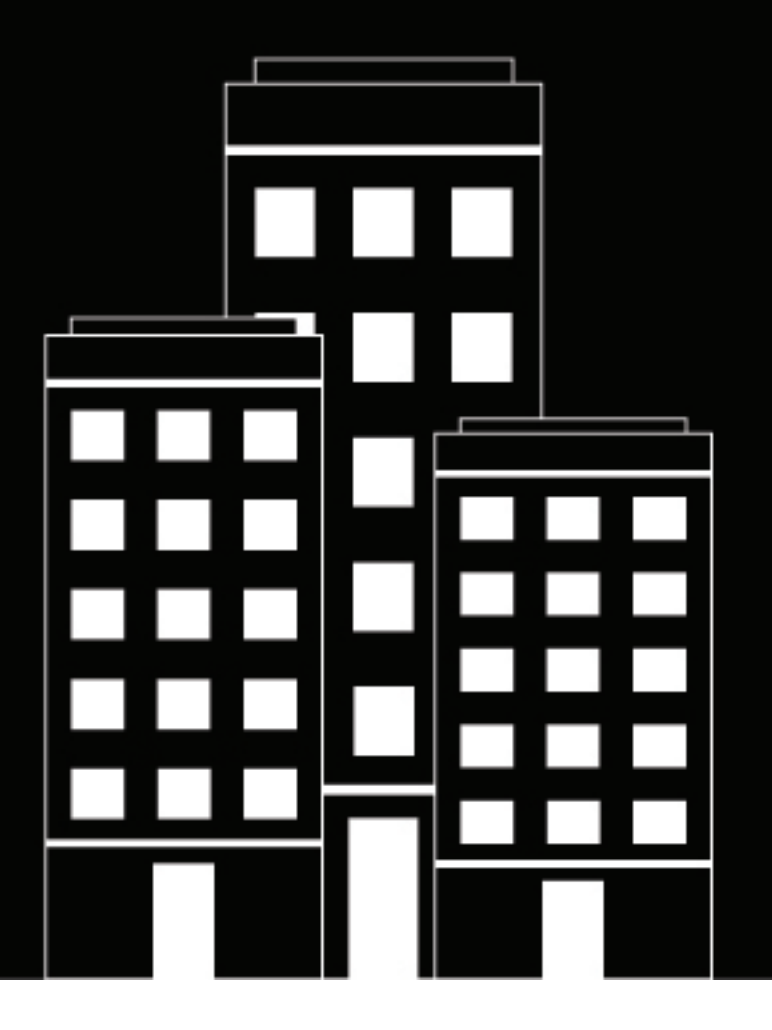

# **BlackBerry UEM Managing administrators, users, and groups**

Administration

12.19

2024-03-08Z

# **Contents**

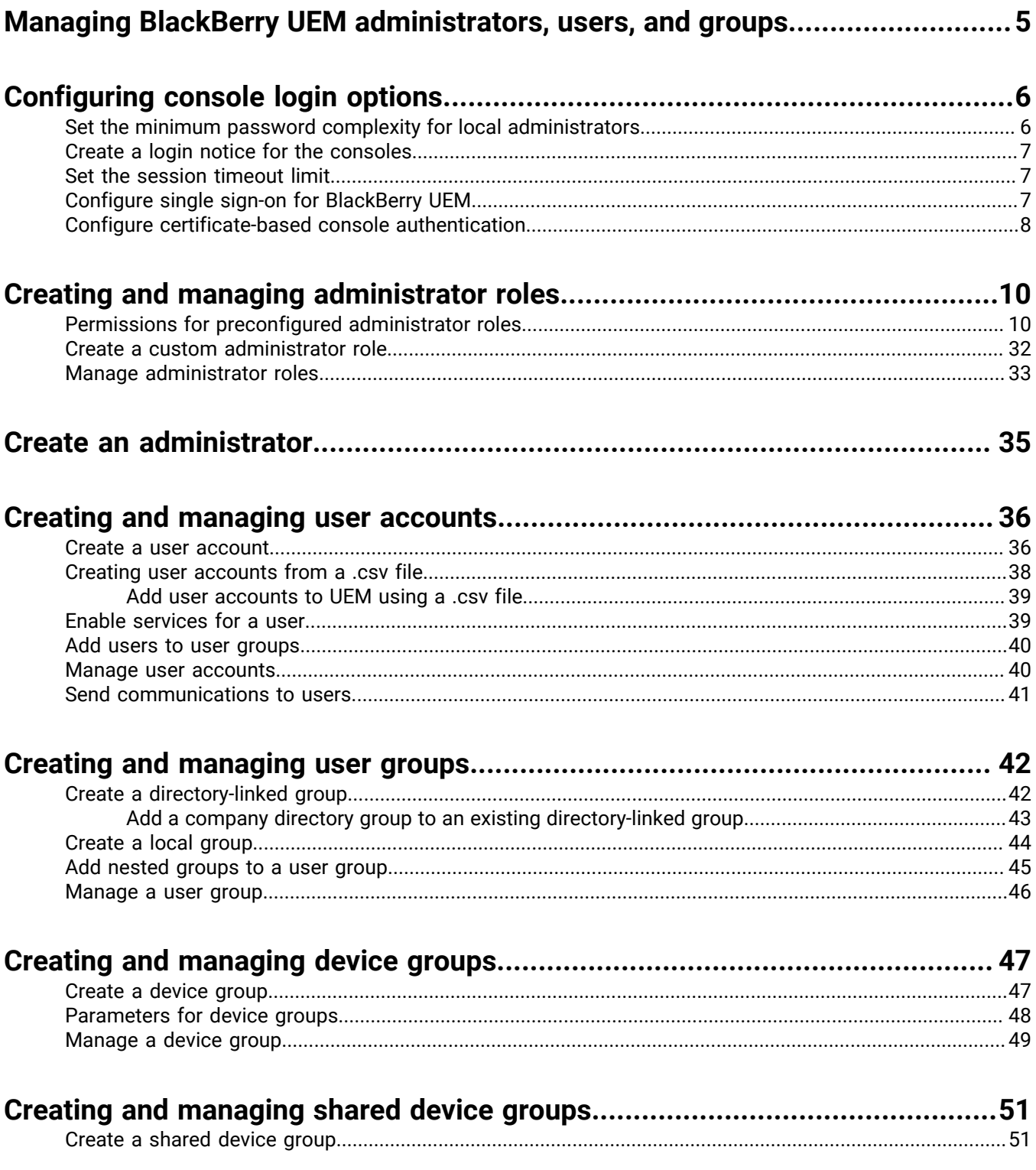

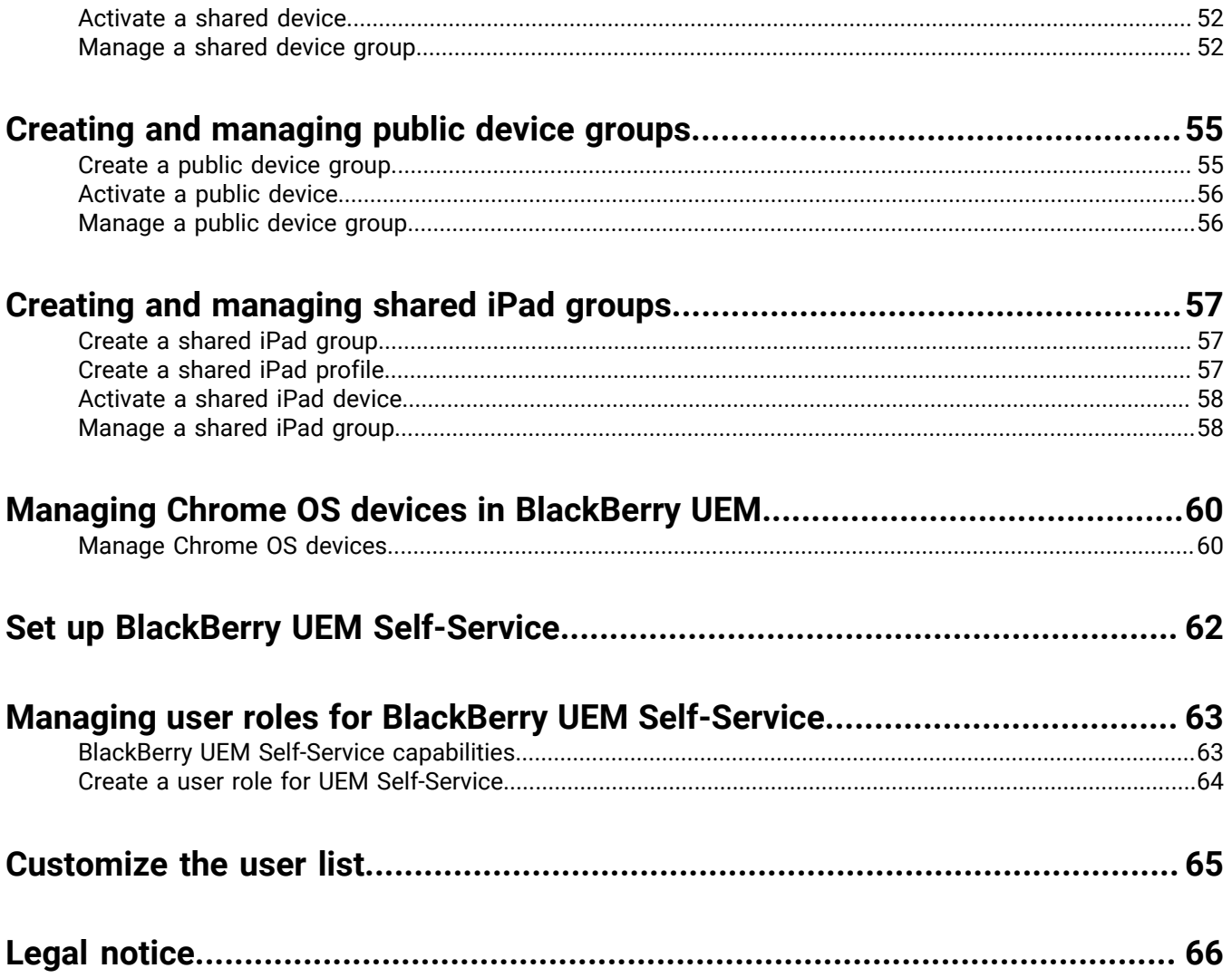

# <span id="page-4-0"></span>**Managing BlackBerry UEM administrators, users, and groups**

This guide provides instructions and details for creating and configuring administrator accounts, user accounts, and groups to manage your organization's BlackBerry UEM environment.

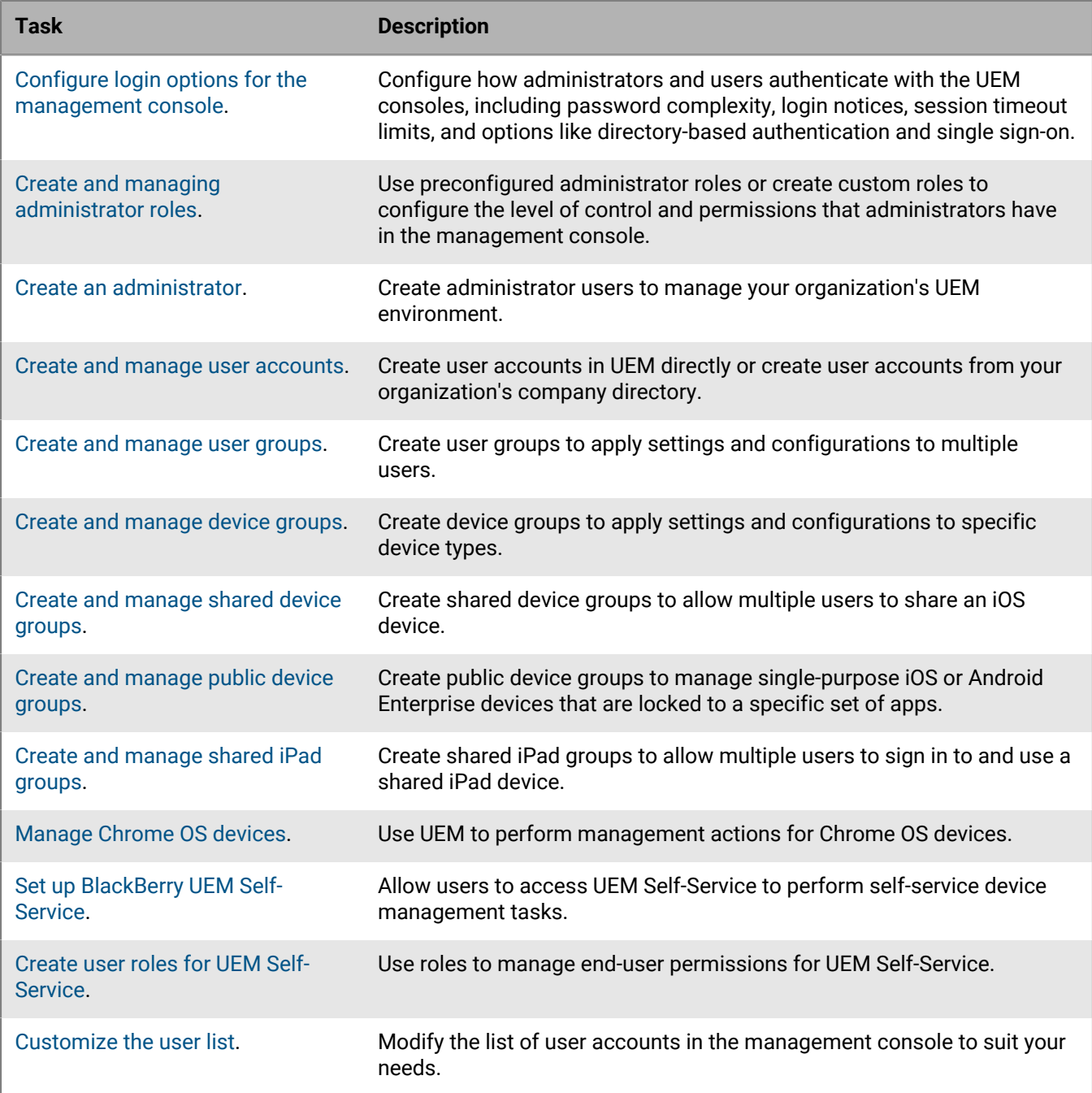

# <span id="page-5-0"></span>**Configuring console login options**

You can configure how administrators and users authenticate with the BlackBerry UEM consoles, including the required password complexity, login notices, and session timeout limits.

You can allow administrators and users to log in using the following authentication methods:

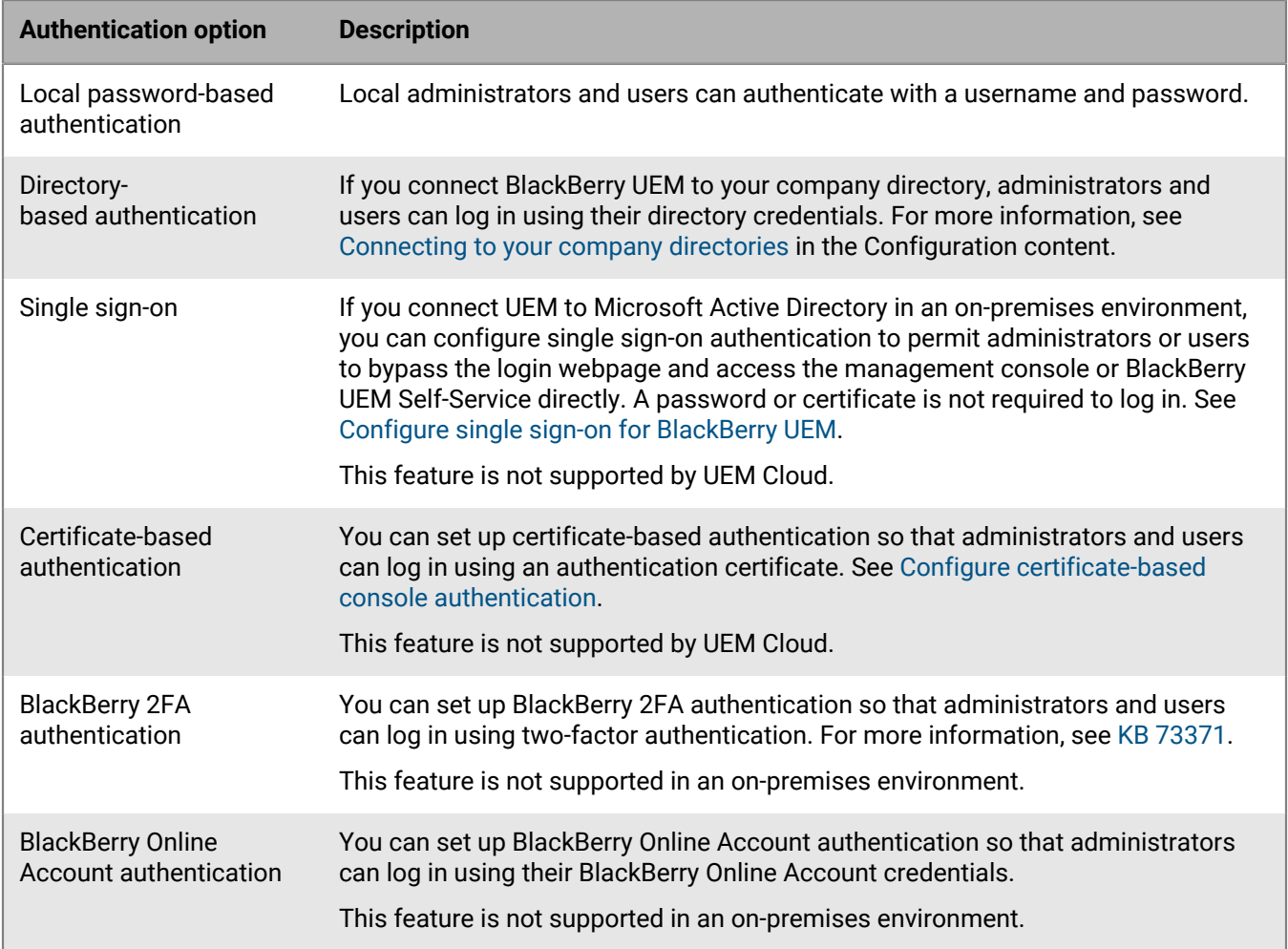

# <span id="page-5-1"></span>**Set the minimum password complexity for local administrators**

You can set the minimum password length and complexity requirements for local administrator accounts. This setting takes effect when administrators change their account password.

- **1.** In the management console, on the menu bar, click **Settings > General settings > Console**.
- **2.** In the **Minimum number of characters** field, specify the minimum number of characters that a console password must have.
- **3.** In the **Minimum password complexity** field, select the minimum complexity for a console password.
- **4.** Click **Save**.

# <span id="page-6-0"></span>**Create a login notice for the consoles**

You can create a login notice that is displayed to administrators or users in an on-premises environment when they log in to the BlackBerry UEM management console or BlackBerry UEM Self-Service. The notice informs administrators or users about the terms and conditions they must accept to use the consoles. This feature is not supported for UEM Cloud.

- **1.** In the management console, on the menu bar, click **Settings > General settings > Login notices**.
- **2.** Click **∕**.
- **3.** Do any of the following:

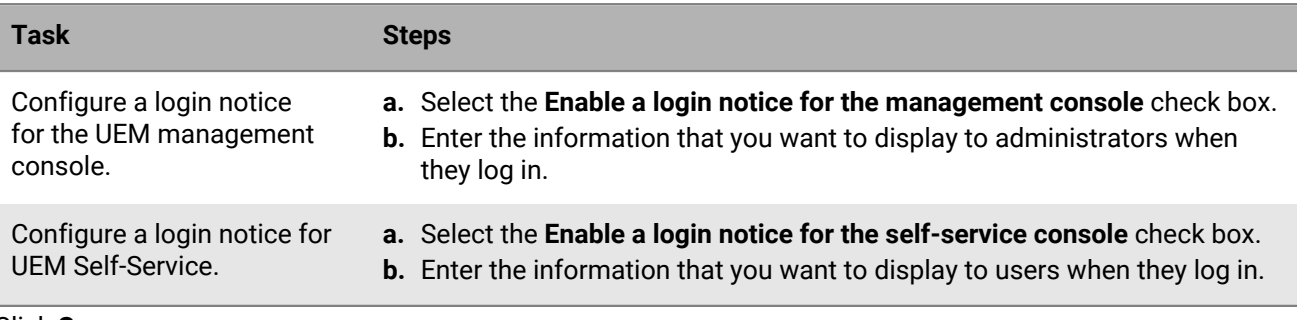

**4.** Click **Save**.

## <span id="page-6-1"></span>**Set the session timeout limit**

- **1.** In the management console, on the menu bar, click **Settings > General settings > Console**.
- **2.** In the **Session timeout** field, specify the amount of time, in minutes, before the session times out and the user is logged out.
- **3.** In the **Session timeout warning** field, specify the amount of time, in minutes, prior to logging out a user that the session timeout warning displays.
- **4.** Click **Save**.

# <span id="page-6-2"></span>**Configure single sign-on for BlackBerry UEM**

If you connect BlackBerry UEM to Microsoft Active Directory, you can configure single sign-on authentication to allow administrators or users to bypass the login webpage and access the management console or BlackBerry UEM Self-Service directly. When administrators or users log in to Windows, the browser uses their credentials to authenticate them with UEM automatically. Windows login information can include Active Directory credentials or derived credentials (for example, from CAC readers or digital tokens).

This feature is not supported by UEM Cloud.

### **Before you begin:**

- Do the following to configure constrained delegation for the Active Directory account that UEM uses for the directory connection:
	- **1.** Use the Windows Server ADSI Edit tool or setspn command-line tool to add the following SPNs for UEM to the Active Directory account: HTTP/*<host\_FQDN\_or\_pool\_name>* (for example, HTTP/domain123.example.com)

BASPLUGIN111/<*host\_FQDN\_or\_pool\_name>* (for example, BASPLUGIN111/domain123.example.com)

- **2.** In Microsoft Active Directory Users and Computers, in the Microsoft Active Directory account properties, on the **Delegation** tab, enable **Trust this user for delegation to specified services only** and **Use Kerberos only**. **3.** Add the SPNs to the list of services.
- If you enable single sign-on for multiple Active Directory connections, verify that there are no trust relationships between the Active Directory forests.
- **1.** In the UEM management console, on the menu bar, click **Settings > External integration > Company directory**.
- **2.** In the **Configured directory connections** section, click an Active Directory connection.
- **3.** On the **Authentication** tab, select the **Enable Windows single sign-on** check box.
- **4.** Click **Save**.
- **5.** Click **Save** again.
- **6.** Click **Close**.

### **After you finish:**

- Restart the UEM services on each computer that hosts a UEM instance.
- Instruct administrators and users to use the following URLs:
	- Management console: https://*<host\_FQDN\_or\_pool\_name>*:*<port>*/admin/index.jsp? tenant=*<tenant\_ID>*&redirect=no
	- UEM Self-Service: https://*<host\_FQDN\_or\_pool\_name>*:*<port>*/mydevice/index.jsp? tenant=*<tenant\_ID>*&redirect=no

**Note:** If you [integrate UEM with Entra ID,](https://docs.blackberry.com/en/endpoint-management/blackberry-uem/12_19/uem-configuration/get1523376832670) the UEM console URLs change to the following ("&redirect=no" is removed from the end of the URL):

- Management console: https://*<server\_name>*:*<port>*/admin/index.jsp?tenant=*<tenant\_ID>*
- Self-service console: https://*<server\_name>*:*<port>*/mydevice/index.jsp?tenant=*<tenant\_ID>* Single sign-on authentication takes precedence over other authentication methods. If your organization's security standards require that administrators or users use another authentication method, the single sign-on method can be circumvented by appending ?sso=n to the end of the URLs above.
- Instruct administrators and UEM Self-Service users to configure their browsers to support single sign-on for UEM:
	- Microsoft Edge: The management console and UEM Self-Service URLs must be assigned to the local intranet zone. Enable Integrated Windows Authentication.
	- Mozilla Firefox: In the about:config list, Add https://, *<host\_FQDN\_or\_pool\_name>* to the "network.negotiateauth.trusted-uris" preference.
	- Google Chrome: The management console and UEM Self-Service URLs must be assigned to the local intranet zone.

## <span id="page-7-0"></span>**Configure certificate-based console authentication**

In an on-premises BlackBerry UEM environment, you can set up certificate-based authentication so that administrators can log in using an authentication certificate. UEM verifies certificates against the issuer, verifies that the certificate is valid using the certificate OCSP or CRL settings, and verifies that the certificate matches a user in the UEM database. This feature is not supported for UEM Cloud.

**Before you begin:** Get copies of the CA certificates that distribute your administrators' and users' client certificates in .cer or .der format.

**1.** In the management console, on the menu bar, click **Settings > General settings > Certificate-based console authentication**.

- **2.** Select the **Enable certificate-based authentication** check box.
- **3.** Click **Browse** and navigate to the CA certificate files.

UEM trusts all certificates issued by that CA. Repeat this step to upload additional certificates.

**4.** To require UEM to verify that the user principal name in the certificate matches a user in the UEM database, select the **Check for user principal name for SAN** check box.

If the user principal name in the certificate matches a known user, UEM grants access according to the user's permissions.

**5.** To require UEM to verify that the user email address in the certificate matches a user email address in the UEM database, select the **Check for email address** check box.

If the user email address in the certificate matches a known user, UEM grants access according to the user's permissions. If you select both **Check for user principal name for SAN** and **Check for email address**, UEM checks the principal name before the email address and grants access if the principal name matches. If neither check finds a match between the certificate and a known user, UEM denies access.

**6.** Click **Save**.

**After you finish:** If users access UEM using Mozilla Firefox, the user must add their client certificate to the Firefox certificate store to authenticate with UEM using certificate-based authentication.

# <span id="page-9-0"></span>**Creating and managing administrator roles**

You can assign pre-configured roles to administrators, or you can create custom roles to meet your organization's requirements. You must be a Security Administrator to create custom roles, view information about a role, change role settings, rank roles, and delete roles.

# <span id="page-9-1"></span>**Permissions for preconfigured administrator roles**

BlackBerry UEM includes four preconfigured roles for administrators. The Security Administrator role has full permissions, including creating and managing roles and administrators. You cannot edit or delete this role. At least one administrator must be assigned the Security Administrator role. The Enterprise Administrator role (all permissions except for creating and managing roles and administrators), the Senior HelpDesk role (permissions to perform intermediate administrative tasks), and the Junior HelpDesk role (permissions to perform basic administrative tasks) can be edited or deleted. The following tables list the permissions that are turned on by default for each preconfigured role.

Some permissions are supported only in custom roles.

### **Roles and administrators**

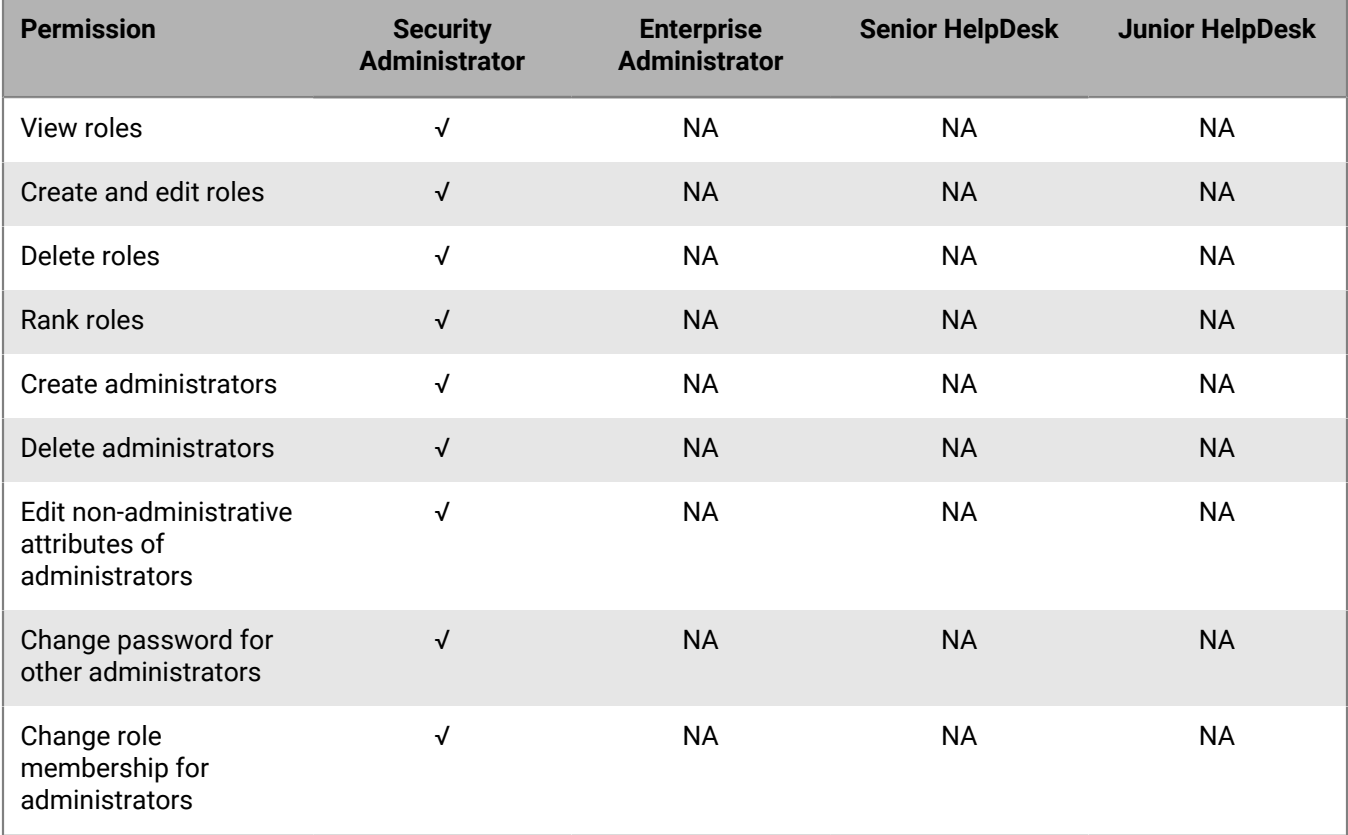

#### **Directory access**

You can specify the company directories that the administrator can search.

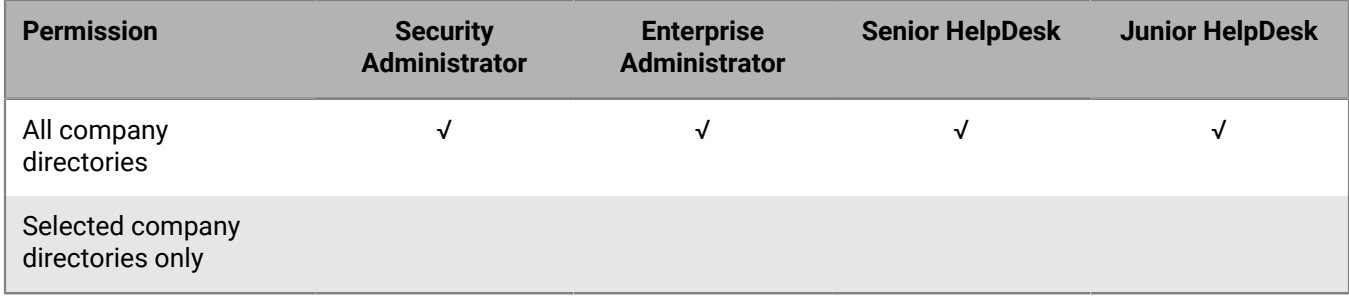

### **Group management**

You can specify the groups that the administrator can manage. To manage users that do not belong to a group, administrators must have permission to manage all groups and users.

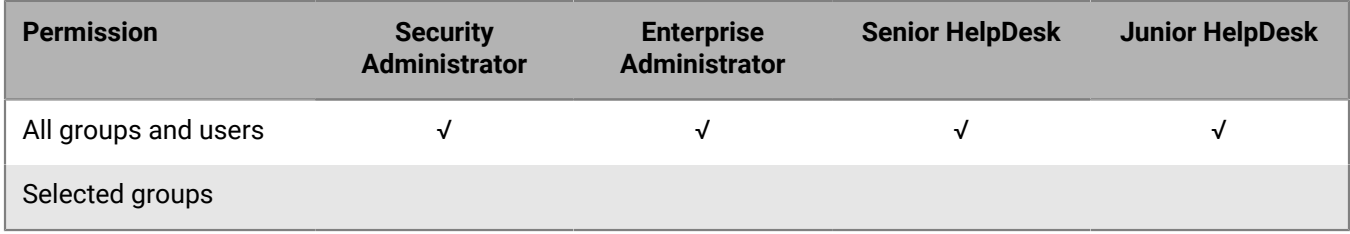

### **Users and devices**

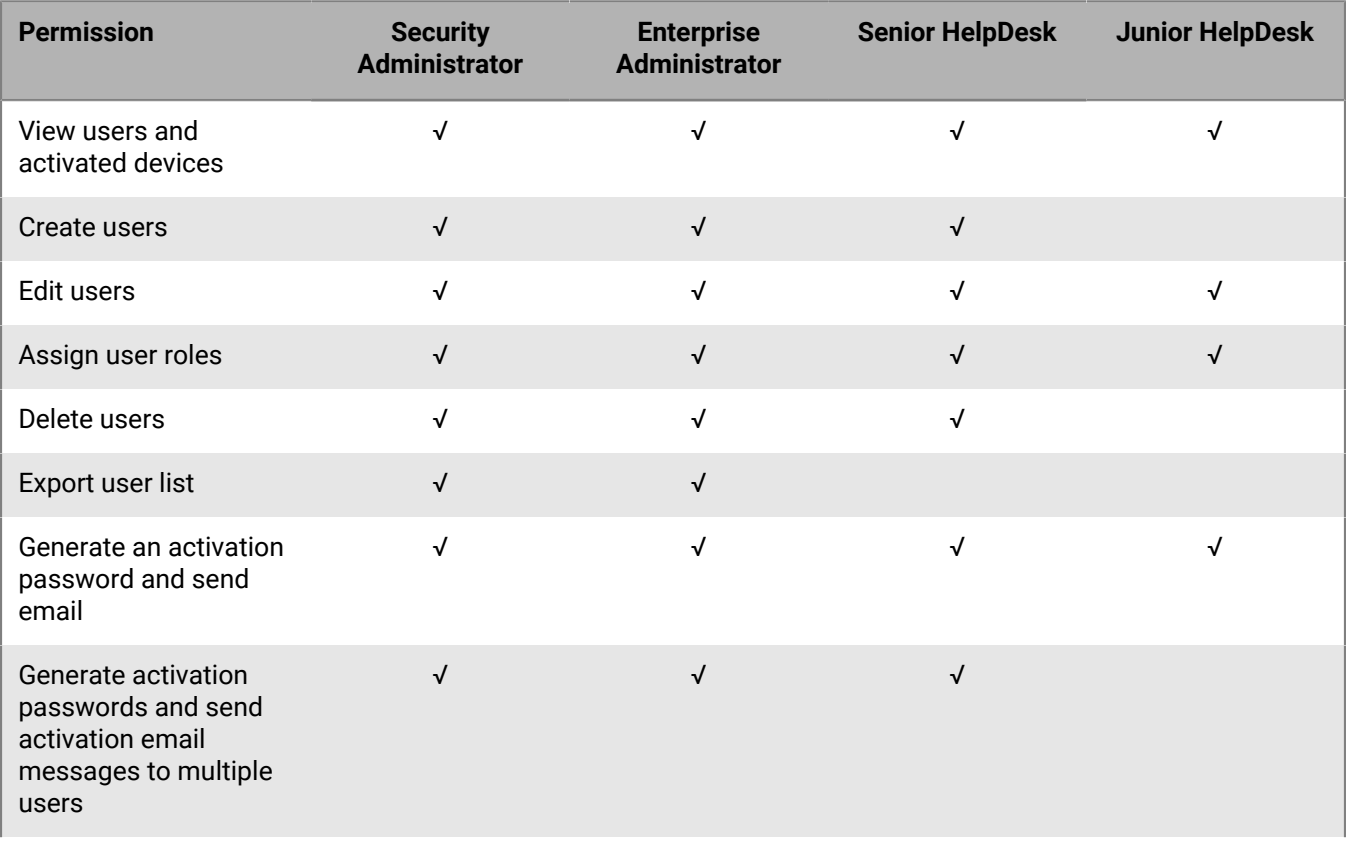

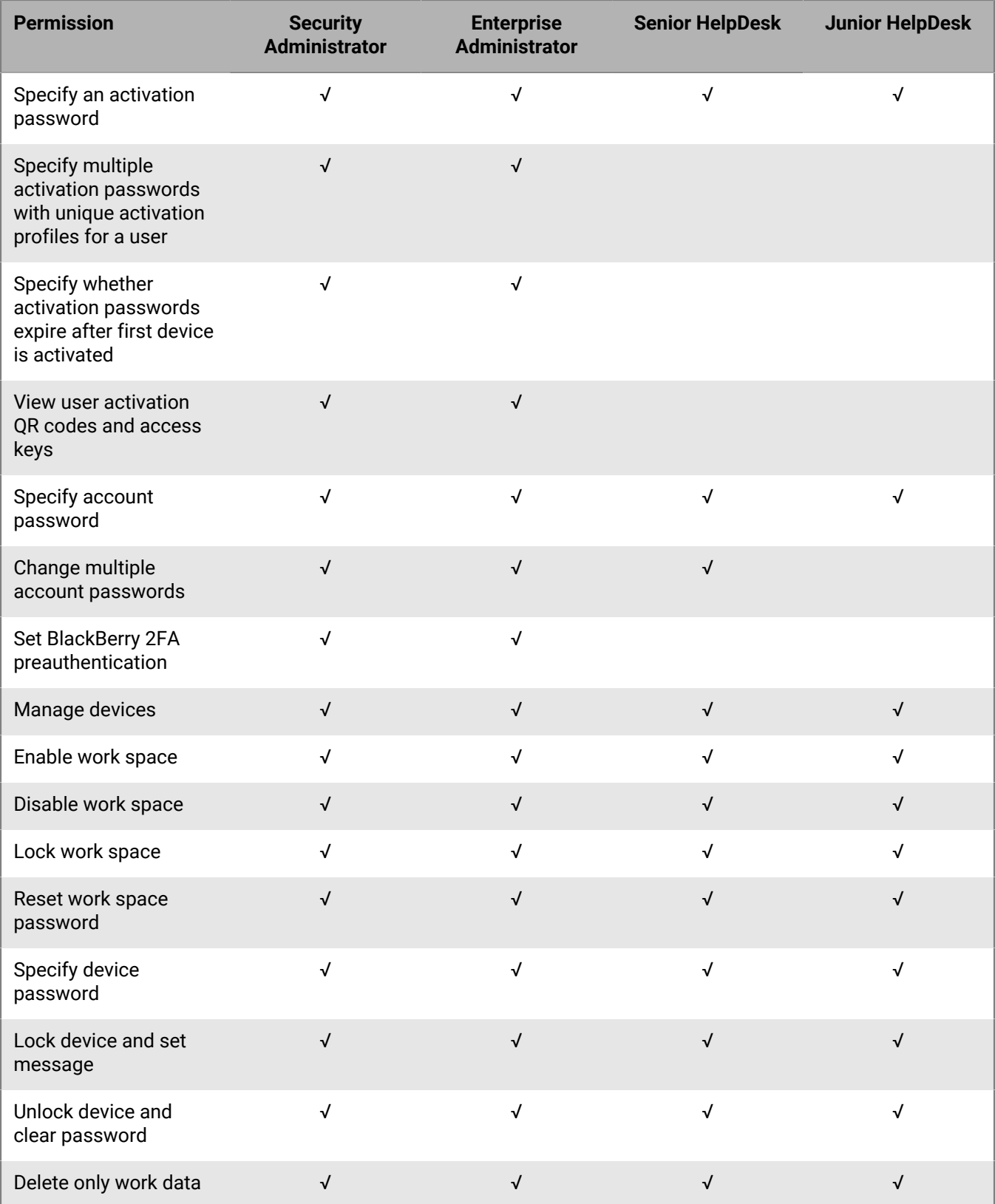

![](_page_12_Picture_245.jpeg)

![](_page_13_Picture_230.jpeg)

### **Dedicated device**

![](_page_13_Picture_231.jpeg)

![](_page_14_Picture_225.jpeg)

### **Groups**

![](_page_14_Picture_226.jpeg)

### **Policies and profiles**

![](_page_14_Picture_227.jpeg)

![](_page_15_Picture_226.jpeg)

![](_page_16_Picture_223.jpeg)

![](_page_17_Picture_223.jpeg)

![](_page_18_Picture_226.jpeg)

![](_page_19_Picture_228.jpeg)

![](_page_20_Picture_217.jpeg)

![](_page_21_Picture_221.jpeg)

![](_page_22_Picture_213.jpeg)

### **Apps**

![](_page_22_Picture_214.jpeg)

![](_page_23_Picture_232.jpeg)

### **Restricted apps**

![](_page_24_Picture_212.jpeg)

### **Personal apps**

![](_page_24_Picture_213.jpeg)

### **Settings**

![](_page_24_Picture_214.jpeg)

![](_page_25_Picture_204.jpeg)

![](_page_26_Picture_214.jpeg)

![](_page_27_Picture_216.jpeg)

![](_page_28_Picture_231.jpeg)

![](_page_29_Picture_206.jpeg)

![](_page_30_Picture_196.jpeg)

 $^1$  On-premises environments only

 $^2$  Cloud environments only

### **Dashboard**

![](_page_30_Picture_197.jpeg)

### **Auditing**

![](_page_31_Picture_182.jpeg)

 $^1$  On-premises environments only

#### **Workspaces**

![](_page_31_Picture_183.jpeg)

### <span id="page-31-0"></span>**Create a custom administrator role**

If the preconfigured administrator roles do not meet your organization's requirements, you can create custom ones. You can also create custom roles to restrict administrative tasks to a defined list of user groups. For example, you can create a role for new administrators that restricts their permissions to a user group for training purposes only.

#### **Before you begin:**

- You must be a Security Administrator to create a custom role.
- Review the [Permissions for preconfigured administrator roles](#page-9-1).
- **1.** In the management console, on the menu bar, click **Settings > Administrators > Roles**.

 $2.$  Click  $\mathbb{R}$ .

- **3.** Type a name and description for the role.
- **4.** To copy permissions from another role, in the **Permissions copied from role** drop-down list, click a role.
- **5.** Do one of the following:

![](_page_32_Picture_198.jpeg)

**6.** Do one of the following:

![](_page_32_Picture_199.jpeg)

**7.** Configure the permissions for administrators with this role.

**8.** Click **Save**.

**After you finish:** To rank roles, change role settings, or delete a role, see [Manage administrator roles](#page-32-0).

# <span id="page-32-0"></span>**Manage administrator roles**

After you create an administrator role, you can rank the role, change the role's permissions, or delete the role. BlackBerry UEM uses ranking to determine which role is assigned to an administrator when they are a member of multiple user groups that have different roles. If a role is assigned directly to a user account, it takes precedence over a role assigned to a user group. If an administrator is a member of multiple user groups that have different roles, UEM assigns the role with the highest ranking.

**Before you begin:** You must be a Security Administrator to manage administrator roles.

- **1.** In the management console, on the menu bar click **Settings > Administrators > Roles**.
- **2.** Do one of the following:

![](_page_32_Picture_200.jpeg)

![](_page_33_Picture_48.jpeg)

# <span id="page-34-0"></span>**Create an administrator**

You can create an administrator by assigning an administrator role to a user account or to a user group. The user group can be a directory-linked group or a local group. You can add one role to a user and one role to each group that they belong to, but BlackBerry UEM assigns only one role to the user.

When a role is assigned to a user account or to a user group, UEM sends administrators an email with their username and a link to the management console. UEM also sends administrators a separate email with their password for the management console. If an administrator does not have an account password, UEM generates a temporary password and sends it to the administrator.

### **Before you begin:**

- You must be a Security Administrator to create an administrator.
- If necessary, [Create a custom administrator role](#page-31-0).
- **1.** In the management console, on the menu bar, click **Settings > Administrators**.
- **2.** Do one of the following:

![](_page_34_Picture_158.jpeg)

**3.** In the **Role** drop-down list, click the role that you want to assign.

### **4.** Click **Save**.

### **After you finish:**

- To change an assigned role, click the name of a user account or user group, click the role that you want to assign, and click **Save**.
- To delete an administrator, select the user account or the user group that you want to remove the role from and click > **Delete**.

# <span id="page-35-0"></span>**Creating and managing user accounts**

You can create user accounts directly in BlackBerry UEM or, if you connected UEM to your company directory, you can add user accounts from your company directory. You can also use a .csv file to add multiple user accounts to UEM at one time.

After you create user accounts, you can enable services for users, add users to groups, activate users' devices on UEM, and send communications to users.

## <span id="page-35-1"></span>**Create a user account**

### **Before you begin:**

- If you want to add a directory user, verify that BlackBerry UEM is connected to your company directory. For information about connecting UEM to a company directory and enabling directory-linked groups, see [Connecting to your company's directories](https://docs.blackberry.com/en/endpoint-management/blackberry-uem/12_19/uem-configuration/car142142456214-0) in the Configuration content.
- If you want to enable the [BlackBerry Workspaces service](https://docs.blackberry.com/en/id-comm-collab/blackberry-workspaces) for your users, verify that the Workspaces plug-in for UEM is installed on each instance of UEM in your environment.
- **1.** In the management console, on the menu bar, click **Users > Managed devices > Add user**.
- **2.** Do one of the following:

![](_page_35_Picture_204.jpeg)

**3.** If local groups exist in UEM and you want to add the user account to groups, in the **Available groups** list, click one or more groups and click  $\blacktriangleright$ .

When you create a user account, you can add it to local groups only. If the user account is a member of a directory-linked group, it is automatically associated with that group when the synchronization between UEM and your company directory occurs.

- **4.** In a Cloud environment, under **UEM Self-Service**, select either **BlackBerry Online Account** or **Local UEM user account**. If you select Local UEM user account, create a password for BlackBerry UEM Self-Service. If the user is assigned an administrative role, they can also use the password to access the management console.
- **5.** In an on-premises environment, if you add a local user, in the **Password** field, create a password for UEM Self-Service. If the user is assigned an administrative role, they can also use the password to access the management console.
- **6.** In the **Enabled services** section, select the **Enable user for device management** check box.
- **7.** If the Workspaces plug-in for UEM is installed in the domain, to enable the Workspaces service, do the following:
	- a) In the **BlackBerry Workspaces** section, select the **Enable BlackBerry Workspaces** check box. By default, users enabled with the Workspaces service receive the Visitor role.
	- b) Select one or more user roles and click  $\blacksquare$ .
- **8.** Do one of the following:

| <b>Task</b>                                                                                             | <b>Steps</b>                                                                                                    |
|----------------------------------------------------------------------------------------------------|----------------------------------------------------------------------------------------------------|
| Have users activate<br>devices with the<br>activation profile that<br>is currently assigned to<br>them. | a. In the Activation option drop-down list, select Default device activation.<br><b>b.</b> In the Activation password drop-down list, select whether you want to set the<br>password or autogenerate a password.<br>c. Optionally, change the activation period expiration.<br>d. If you want the activation password to be valid only for one device activation,<br>select Activation period expires after the first device is activated.<br>e. In the Activation email template drop-down list, select the template that you<br>want to use for the activation email.                                                                                                    |
| Pair an activation<br>password with a specific<br>activation profile.                                   | a. In the Activation option drop-down list, click Device activation with specified<br>activation profile.<br>b. In the Activation profile drop-down list, select the activation profile that you<br>want to pair with a password.<br>c. In the Activation password drop-down list, select whether you want to set the<br>password or autogenerate a password.<br>d. Optionally, change the activation period expiration.<br>e. If you want the activation password to be valid for one device activation only,<br>select Activation period expires after the first device is activated.<br>f. In the Activation email template drop-down list, select the template that you<br>want to use for the activation email. |
| Allow users to activate<br>only BlackBerry<br>Dynamics apps.                                            | a. In the Activation option drop-down list, select BlackBerry Dynamics access<br>key generation.<br>b. In the Number of access keys to generate drop-down list, select the number<br>of keys. Each key can be used only once to activate a BlackBerry Dynamics<br>app.<br>c. Select the number of days that you want the access key to remain valid.<br>d. In the Activation email template drop-down list, select the template that you<br>want to use for the activation email.                                                                                                    |
| Add the user to UEM<br>only.                                                                            | In the Activation option drop-down list, select Do not set.                                                                                                    |

**<sup>9.</sup>** If you use custom variables, expand **Custom variables** and specify the appropriate values for the variables that you defined.

**10.**Do one of the following:

- To save the user account, click **Save**.
- To save the user account and create another user account, click **Save and new**.

## <span id="page-37-0"></span>**Creating user accounts from a .csv file**

You can import user accounts from a .csv file into BlackBerry UEM to create multiple user accounts at one time. You can create the .csv file manually by using a sample .csv file that you can download from the management console (Users > All users > Add user > Import > Download sample .csv file).

Depending on your requirements, you can specify group membership and activation settings for the user accounts by including the following columns in the .csv file:

![](_page_37_Picture_163.jpeg)

![](_page_38_Picture_208.jpeg)

### <span id="page-38-0"></span>**Add user accounts to UEM using a .csv file**

### **Before you begin:**

- Prepare the .csv file. For more information, see [Creating user accounts from a .csv file](#page-37-0).
- If the .csv file contains directory user accounts, verify that BlackBerry UEM is connected to your company directory.
- **1.** In the management console, on the menu bar, click **Users**.
- **2.** On the **All users** or **Managed devices** tab, click **Add user**.
- **3.** On the **Import** tab, click **Browse** and navigate to the .csv file.
- **4.** Click **Load**.
- **5.** If the .csv file does not use the "Group membership" column and you want to add user accounts to groups, in the **Available groups** list, select one or more groups and click . Click **Next**.

When you import the .csv file, all of the user accounts are added to the local groups that you select. If a user account is a member of a directory-linked group, it is automatically associated with that group when the synchronization between UEM and your company directory occurs.

- **6.** Review the list of user accounts and do one of the following:
	- To correct the errors for any invalid directory user accounts, click **Cancel**, make corrections to the file, and upload it again.
	- To add the valid user accounts, click **Import**. Invalid directory user accounts are ignored.

### <span id="page-38-1"></span>**Enable services for a user**

If BlackBerry UEM is enabled for one or more services (for example, Workspaces, BBM Enterprise, or Enterprise Identity) you can enable a service for a user.

- **1.** In the management console, on the menu bar, click **Users > All users**.
- **2.** Search for and click a user account.
- **3.** On the user detail page, the available services are listed under the user's name.
- **4.** If a service is not currently enabled, it is listed with a + icon. Click + to add the service.
- **5.** Configure the service as required and save.

After you finish: If you want to remove a service from a user, click  $\Box$ . Click  $\Box$  on the service that you want to remove. Before you can remove MDM controls, you must remove activated devices from the user. Before you can remove the Enterprise Identity service, you must remove all Enterprise Identity assignments from the user.

### <span id="page-39-0"></span>**Add users to user groups**

For more information about user groups, see [Creating and managing user groups](#page-41-0). Note that you cannot change a user's membership to a directory-linked group.

**Before you begin:** To add a user that is assigned an administrator role to a user group, you must be a Security Administrator.

- **1.** In the management console, on the menu bar, click **Users > Managed devices**.
- **2.** Select the check box beside the users that you want to add to user groups.
- $3.$  Click  $2.$
- **4.** In the **Available groups** list, select one or more groups and click .
- **5.** Click **Save**.

#### **After you finish:**

- To change which user group a user belongs to, click the name of the user account whose membership you want to change. Click  $\nearrow$  and, in the **Group membership** section, use the left and right arrows to add the user to groups or remove the user from groups.
- To remove multiple users from a user groups, on the menu bar, click **Groups**. Click the user group that you

want to remove the users from. Select the users that you want to remove and click

### <span id="page-39-1"></span>**Manage user accounts**

#### **Before you begin:** [Create a user account.](#page-35-1)

- **1.** In the management console, on the menu bar, click **Users > Managed devices**.
- **2.** Do one of the following:
	- To manage an individual user, search for and click a user account, then go to the next step.
	- To perform an action for multiple user accounts at once, select the check box beside each user account that you want to manage. Click an action above the user list (for example, you can add the selected user accounts to user groups) and follow the instructions on the screen.
- **3.** Do any of the following:

![](_page_39_Picture_206.jpeg)

![](_page_40_Picture_151.jpeg)

# <span id="page-40-0"></span>**Send communications to users**

You can send an email, including an email message containing a BlackBerry UEM Self-Service password, to one or more users. When you send a password, the passwords are randomly generated and an email message containing a password is sent to each user. In a UEM on-premises environment, you can configure the email address that the email is sent from in the SMTP server settings.

**Before you begin:** The users that you send the email message to must have an email address associated with their user account.

- **1.** In the management console, on the menu bar, click **Users > Managed devices**.
- **2.** Select the check box beside each user that you want to send the message to.
- **3.** Do one of the following:

![](_page_40_Picture_152.jpeg)

# <span id="page-41-0"></span>**Creating and managing user groups**

A user group is a collection of related users who share common properties. Administering users as a group is more efficient than administering individual users because properties can be added, changed, or removed for all members of the group at the same time. Users can belong to more than one group at a time. When you create and manage a user group, you can assign IT policies, profiles, and apps in the management console. You can also define one group as a member of another group.

You can create two types of user groups:

- Directory-linked groups: These groups link to groups in your company directory. Only directory user accounts can be members of a directory-linked group.
- Local groups: These groups are created and maintained in BlackBerry UEM and can have both local user accounts and directory user accounts assigned to them.

For directory-linked groups, UEM periodically synchronizes the membership of the group with its associated company directory groups. Users that were added or removed from the company directory are added or removed from the directory-linked group. When users are added into a company directory group that is linked to a directorylinked group, they are assigned the properties that are assigned to the group. When users are removed from the directory-linked group, the properties are removed from the user.

Each directory-linked group can link to a single company directory. For example, if UEM has two Microsoft Active Directory connections (A and B), and you create a directory-linked group that is linked to connection A, you can link only to directory groups from connection A. You must create new directory-linked groups for any other directory connections.

Synchronizing directory-linked groups does not add or delete users in UEM. To allow UEM to create user accounts when new company directory users are created, you must [enable onboarding.](https://docs.blackberry.com/en/endpoint-management/blackberry-uem/12_19/uem-configuration/car142142456214-0/jht1481221681840)

## <span id="page-41-1"></span>**Create a directory-linked group**

You can create user groups that link to groups in your company directory. BlackBerry UEM periodically synchronizes the membership of a directory-linked group with its associated company directory groups. When a user is added or removed from the company directory, they are added or removed from the directory-linked group. The profiles, policies, and apps that you assign to the directory-linked group are assigned to the users in that group. When users are removed from group, those properties are removed.

### **Before you begin:** [Enable directory-linked groups.](https://docs.blackberry.com/en/endpoint-management/blackberry-uem/12_19/uem-configuration/car142142456214-0/mij1402324092809)

- **1.** In the management console, on the menu bar, click **Groups > User**.
- 2.  $Click$   $\odot$
- **3.** Type the group name.
- **4.** In the **Linked directory groups** section, do the following:
	- a)  $Click +$
	- b) Type the name or partial name of the company directory group that you want to link to.
	- c) If you have more than one company directory connection, select the connection that you want to search. After you have made this selection, the directory-linked group is permanently associated with the selected connection.
	- d) Click  $\bf{Q}$
	- e) Select the company directory group.
	- f) Click **Add**.
- g) If necessary, to allow the directory settings to control the number of nested groups, select the **Link nested groups** check box. To link to all nested groups, leave the check box unselected.
- h) Repeat these steps to link additional groups.
- **5.** Do any of the following:

![](_page_42_Picture_269.jpeg)

**6.** Click **Add**.

### <span id="page-42-0"></span>**Add a company directory group to an existing directory-linked group**

### **Before you begin:** [Create a directory-linked group](#page-41-1).

- **1.** In the management console, on the menu bar, click **Groups > User**.
- **2.** Click the directory-linked group.
- **3.** On the **Settings** tab, click  $\triangle$ .
- **4.** In the Linked directory groups section, click  $+$ .
- **5.** Search for and select the company directory group that you want to add to an existing directory-linked group.
- **6.** Click **Add**.
- **7.** If required, select **Link nested groups**.

# <span id="page-43-0"></span>**Create a local group**

You can create a local user group in BlackBerry UEM that you can assign IT policies, profiles, and apps to. When you add user accounts to the group, the properties that you assign to the group are assigned to each member of the group. You can add both local user accounts and directory user accounts to a local group.

- **1.** In the management console, on the menu bar, click **Groups > User**.
- 2. Click  $\mathbb{Z}_+$
- **3.** Type a name and a description for the group.
- **4.** Do any of the following:

![](_page_43_Picture_116.jpeg)

![](_page_44_Picture_212.jpeg)

**5.** Click **Add**.

# <span id="page-44-0"></span>**Add nested groups to a user group**

When you nest a group within a user group, members of the nested group inherit the properties of the user group. You create and maintain the nesting structure in BlackBerry UEM and you can nest both directory-linked groups and local groups within each type of user group. When you add a nested group to a user group, any groups that belong to the nested group are also added.

- **1.** In the management console, on the menu bar, click **Groups > User**.
- **2.** Search for and click the name of a user group.
- **3.** In the **Nested groups** tab, click  $+$ .
- **4.** Select one or more groups.
- **5.** Click **Add**.

**After you finish:** To remove nested groups that are assigned directly to a user group, in **Groups**, click the name of the user group that you want to remove a group from. In the **Nested groups** tab, click X beside the nested group that you want to remove.

## <span id="page-45-0"></span>**Manage a user group**

**Before you begin:** [Create a local group](#page-43-0) or [Create a directory-linked group](#page-41-1).

- **1.** In the management console, on the menu bar, click **Groups > User**.
- **2.** Search for and click the user group that you want to manage.
- **3.** Do any of the following:

![](_page_45_Picture_146.jpeg)

# <span id="page-46-0"></span>**Creating and managing device groups**

A device group is a group of devices that have common attributes, such as device model and manufacturer, OS type and version, service provider, and ownership. Based on the attributes that you define, BlackBerry UEM automatically moves devices into or out of the device group.

You can use device groups to apply different sets of policies, profiles, and apps to specific devices. The properties that you assign to a device group take precedence over those that you assign to a user or a user group. You cannot assign activation profiles or user certificates to device groups.

# <span id="page-46-1"></span>**Create a device group**

- **1.** In the management console, on the menu bar, click **Groups > Device**.
- 2.  $Click$   $\blacksquare$
- **3.** Type a name for the device group.
- **4.** Optionally, in the **Scope to user groups** section, select user groups to apply the device group to. If you don't select any user groups, the device group applies to all activated devices.
- **5.** In the **Device query** section, in the first drop-down list, do one of the following:
	- If you want to include devices that match all of the attributes that you define, select **All**.
	- If you want to include devices that match at least one of the attributes that you define, select **Any**.
- **6.** In the **Device query** section, set the parameters for the device group. See [Parameters for device groups.](#page-47-0)
- **7.** Click **Next**.
- **8.** Do any of the following:

![](_page_46_Picture_156.jpeg)

![](_page_47_Picture_179.jpeg)

**9.** Click **Save**.

# <span id="page-47-0"></span>**Parameters for device groups**

When you create a device group, you configure a device query that includes one or more attribute statements. You can specify whether a device belongs to the device group if it matches any attribute statement or only if it matches all the attribute statements. Each attribute statement contains an attribute, an operator, and a value.

![](_page_48_Picture_254.jpeg)

# <span id="page-48-0"></span>**Manage a device group**

**Before you begin:** [Create a device group](#page-46-1).

- **1.** In the management console, on the menu bar, click **Groups > Devices**.
- **2.** Search for and click the device group that you want to manage.
- **3.** Do one of the following:

![](_page_49_Picture_68.jpeg)

# <span id="page-50-0"></span>**Creating and managing shared device groups**

If you want to allow multiple users to share an iOS device, you can create a shared device group. You can configure settings for the group that are specific to each user or the same for all users. When you create a shared device group, BlackBerry UEM creates a local user account that owns the shared device group.

To check out a device, users can use either local or Microsoft Active Directory authentication. You can customize the terms of use that users must accept when they check out a shared device. When they check in the device, it is available for the next user. Shared devices are managed by UEM during the check-out and check-in process.

This feature was designed for supervised devices with the following configuration:

- App lock mode enabled
- VPP apps assigned

This feature does not support BlackBerry Dynamics apps. The same BlackBerry Dynamics profile must be assigned to the user account that owns the shared device group and to the shared device group itself. You must verify that the "Enable UEM Client to enroll in BlackBerry Dynamics" option is not selected in the profile.

## <span id="page-50-1"></span>**Create a shared device group**

When you create a shared device group, a local user account is created. This local user account owns the shared device group.

- **1.** In the management console, on the menu bar, click **Dedicated devices > Shared device groups**.
- 2. Click  $+$ .
- **3.** Type a name and a description for the shared device group.
- **4.** Type the username for device activation.
- **5.** To require users to accept terms of service when they check out a shared device, select **Enable terms of service** and specify the terms of the service.
- **6.** For each user that you want to add to the group, in the **Granted users** section, search for and click the user. Users can belong to multiple shared device groups.
- **7.** To assign an app or app group, in the **Assigned apps** section, click  $+$  and do the following:
	- a) Search for and select the app that you want to assign to the group.
	- b) Click **Next**.
	- c) For iOS or Android apps, to require users to follow the actions defined for apps in the compliance profile assigned to them, in the **Disposition** drop-down list, select **Required**.
		- If the app group supports Android Enterprise, the disposition can be set to **Required** only.
	- d) To allow users to install and uninstall the app, in the **Disposition** drop-down list, select **Optional**.
	- e) For iOS devices, to assign per-app VPN settings to an app or app group, in the **Per app VPN** drop-down list, select the settings to associate with the app or app group.
	- f) If available, for iOS and Android devices, select an app configuration to assign to the app.
	- g) If you use Android Enterprise and have created tracks for apps in the Google Play console, select a track to assign to the app.
	- h) Click **Assign**.

You can't add BlackBerry Dynamics apps to device groups because entitlements can only be granted to users. Any BlackBerry Dynamics apps included in app groups that you add to device groups will not be assigned to users.

If your environment supports Android Enterprise, you can't add Android apps that have an optional disposition to device groups. Google Play for Work can assign apps only to Google User IDs, not to device IDs. If you add Android apps that have a required disposition to a device group, the apps will be installed, but the apps will not be listed in Google Play for Work.

**8.** Click **Save**.

### **After you finish:**

- [Activate a shared device](#page-51-0).
- To make changes to the shared device group, see [Manage a shared device group](#page-51-1).

## <span id="page-51-0"></span>**Activate a shared device**

Before users can check out shared devices, you must activate them. The User privacy - User enrollment activation type is not supported.

**Before you begin:** Verify that the BlackBerry Dynamics profile that is assigned to the shared device group does not have the "Enable UEM Client to enroll in BlackBerry Dynamics" option selected. Verify that the same profile is also assigned to the user account that owns the shared device group.

- **1.** In the management console, on the menu bar, click **Dedicated devices > Shared device groups**.
- **2.** Search for and click the name of a shared device group.
- **3.** To get the server address and device activation credentials that you use to activate the device, click **Device activation**.
- **4.** To activate the device, follow the instructions on the screen.

**After you finish:** Verify that the activated device is displayed in the **Shared devices** section. To generate a device name, BlackBerry UEM adds a number to the group name. For example, if the group name is Example, the first device that you activate is named Example 01.

### <span id="page-51-1"></span>**Manage a shared device group**

#### **Before you begin:** [Create a shared device group.](#page-50-1)

- **1.** In the management console, on the menu bar, click **Dedicated devices > Shared device groups**.
- **2.** Search for and click the name of the shared device group that you want to manage.
- **3.** Do any of the following:

![](_page_51_Picture_204.jpeg)

![](_page_52_Picture_221.jpeg)

![](_page_53_Picture_29.jpeg)

# <span id="page-54-0"></span>**Creating and managing public device groups**

A public device is a single-purpose device that is locked to a specific set of applications to perform that purpose. This feature is supported for iOS and Android Enterprise devices.

A public device group must be assigned an app lock mode profile and a supported activation profile. For Android Enterprise, the activation type must be Work space only (Android Enterprise fully managed device). For iOS, the device must be a supervised iOS device with MDM controls.

# <span id="page-54-1"></span>**Create a public device group**

- **1.** In the management console, on the menu bar, click **Dedicated devices > Public device groups**.
- 2. Click  $+$ .
- **3.** Type a name and a description for the public device group.
- **4.** Type the username for device activation.
- **5.** To assign an app or app group to the group, in the **Assigned apps** section, click  $\pm$  and do the following:
	- a) Search for and select the app that you want to assign to the group.
	- b) Click **Next**.
	- c) For iOS or Android apps, to require users to follow the actions defined for apps in the compliance profile assigned to them, in the **Disposition** drop-down list, select **Required**.

If the app group supports Android Enterprise, the disposition must be **Required**.

- d) To allow users to install and uninstall the app, in the **Disposition** drop-down list, select **Optional**.
- e) For iOS devices, to assign per-app VPN settings to an app or app group, in the **Per app VPN** drop-down list, select the settings to associate with the app or app group.
- f) If available, for iOS and Android devices, select an app configuration to assign to the app.
- g) If you use Android Enterprise and have created tracks for apps in the Google Play console, select a track to assign to the app.
- **6.** Click **Assign**.

You can't add BlackBerry Dynamics apps to device groups because entitlements can be granted to users only. Any BlackBerry Dynamics apps included in app groups that you add to device groups will not be assigned to users.

If you support Android Enterprise, you can't add Android apps that have an optional disposition to device groups. Google Play for Work can assign apps only to Google user IDs, not to device IDs. If you add Android apps that have a required disposition to a device group, the apps will be installed, but the apps will not be listed in Google Play for Work.

**7.** Click **Save**.

#### **After you finish:**

- [Create an app lock mode profile](https://docs.blackberry.com/en/endpoint-management/blackberry-uem/12_19/managing-apps/jfe1393947680354) and assign it to the public device group.
- [Create an activation profile](https://docs.blackberry.com/en/endpoint-management/blackberry-uem/12_19/device-activation/activation-profile/kla1372082452115) and assign it to the public device group. The activation type for Android Enterprise must be Work space only (Android Enterprise fully managed device). The activation type for iOS must be a supervised iOS device with MDM controls.
- [Activate a public device.](#page-55-0)
- To delete a public device group, select the check box next to the group that you want to delete and click  $\mathbb{I}$ .

# <span id="page-55-0"></span>**Activate a public device**

**Before you begin:** [Create a public device group](#page-54-1).

- **1.** In the management console, on the menu bar, click **Dedicated devices > Public device groups**.
- **2.** Search for and click the name of a public device group.
- **3.** To get the server address and activation credentials that you use to activate the device, click **Device activation**.
- **4.** To activate the device, follow the instructions on the screen.

**After you finish:** Verify that the activated device is displayed in the **Public devices** section. To generate a device name, BlackBerry UEM adds a number to the group name. For example, if the group name is Example, the first device that you activate is named Example 01.

## <span id="page-55-1"></span>**Manage a public device group**

### **Before you begin:** [Create a public device group](#page-54-1).

- **1.** In the management console, on the menu bar, click **Dedicated devices > Public device groups**.
- **2.** Search for and click a public device group.
- **3.** Do any of the following:

![](_page_55_Picture_139.jpeg)

# <span id="page-56-0"></span>**Creating and managing shared iPad groups**

When you create a shared iPad group, users can sign in to a shared iPad with their managed Apple ID, allowing them to use common apps and bookmarks while maintaining and synchronizing separate user details.

Note the following requirements:

- The iPad device must be a supervised, MDM enrolled device.
- The iPad device must be enrolled in DEP.
- The iPad device must be using a supported iPadOS version.

This feature does not support BlackBerry Dynamics apps. You must verify that the "Enable UEM Client to enroll in BlackBerry Dynamics" option is not selected in the BlackBerry Dynamics profile.

# <span id="page-56-1"></span>**Create a shared iPad group**

- **1.** In the management console, on the menu bar, click **Dedicated devices > Shared iPad groups**.
- 2. Click  $+$
- **3.** Type a name and description for the shared iPad group.
- **4.** Type the username for device activation.
- **5.** To assign an app or app group to the group, in the **Assigned apps** section, click  $\pm$  and do the following:
	- a) Search for and click the app that you want to assign to the group.
	- b) Click **Next**.
	- c) To require users to follow the actions defined for apps in their assigned compliance profile, in the **Disposition** drop-down list, select **Required** or **Required without updates**.
	- d) To assign per-app VPN settings to the group, in the **Per app VPN** drop-down list for the group, select the settings to associate with the group.
	- e) If available, select an app configuration to assign to the app.
	- f) Click **Assign**.
- **6.** Click **Save**.

### **After you finish:**

- Optionally, [Create a shared iPad profile.](#page-56-2)
- [Activate a shared iPad device.](#page-57-0)
- To make changes to a shared iPad group, see [Manage a shared iPad group.](#page-57-1)

# <span id="page-56-2"></span>**Create a shared iPad profile**

Optionally, you can create and assign a shared iPad profile to configure how users can use a shared iPad device.

### **Before you begin:** [Create a shared iPad group.](#page-56-1)

- **1.** In the management console, on the menu bar, click **Policies and profiles > Policy > Shared iPad**.
- 2. Click  $+$ .
- **3.** Type a name and description for the shared iPad profile.
- **4.** In the **Quota size** field, specify, in MB, the size of the quota for each user on the shared device. This setting takes precedence over the "Resident users" setting.
- **5.** In the **Resident users** field, specify the number of users to partition the remaining device space for.
- **6.** If you want the device to use guest mode only, select the **Temporary session only** option.
- **7.** In the **Temporary session timeout** field, specify, in seconds, the timeout for a temporary session.
- **8.** In the **User session timeout** field, specify, in seconds, the timeout for a regular session.
- **9.** Click **Save**.

### **After you finish:**

- Assign the profile to the shared iPad group.
- [Activate a shared iPad device.](#page-57-0)

### <span id="page-57-0"></span>**Activate a shared iPad device**

#### **Before you begin:**

- [Create a shared iPad group.](#page-56-1) Optionally, [Create a shared iPad profile](#page-56-2).
- Create a DEP configuration with the "Enable Shared iPad mode" option selected and assign it to a DEP activated iPad device.
- Wipe the iPad device.
- Verify that the BlackBerry Dynamics profile that is assigned to the shared iPad group does not have the **Enable UEM Client to enroll in BlackBerry Dynamics** option selected. Verify that the same profile is also assigned to the user account that owns the shared iPad group.
- **1.** In the management console, on the menu bar, click **Dedicated devices > Shared iPad groups**.
- **2.** Search for and click the name of a shared iPad group.
- **3.** To get the activation credentials that you use to activate the device, click **Device activation**.
- **4.** To activate the device, follow the device activation instructions on the screen.

**After you finish:** To remove a device from a shared iPad group, click the name of the group that you want to remove the device from. On the **Device details** screen, click **Remove device** or **Delete all device data**.

## <span id="page-57-1"></span>**Manage a shared iPad group**

#### **Before you begin:** [Create a shared iPad group.](#page-56-1)

- **1.** In the management console, on the menu bar, click **Dedicated devices > Shared iPad groups**.
- **2.** Search for and click a shared iPad group.
- **3.** Do any of the following:

![](_page_57_Picture_216.jpeg)

![](_page_58_Picture_72.jpeg)

# <span id="page-59-0"></span>**Managing Chrome OS devices in BlackBerry UEM**

You can integrate Chrome OS with the BlackBerry UEM management console to extend the ability to perform some administrative tasks in UEM. You continue to enroll Chrome OS devices and perform some administrative tasks in your Google admin console. When you integrate Chrome OS with UEM, it sorts the organizational units from Google Admin console into UEM organizational unit groups. When a change to an organizational unit, a user, or a device is made in the Google domain, UEM updates its database accordingly.

For more information about configuring UEM to support Chrome OS devices, see [Extending the management of](https://docs.blackberry.com/en/endpoint-management/blackberry-uem/12_19/uem-configuration/Managing-Chrome-OS-devices) [Chrome OS devices to BlackBerry UEM](https://docs.blackberry.com/en/endpoint-management/blackberry-uem/12_19/uem-configuration/Managing-Chrome-OS-devices).

## <span id="page-59-1"></span>**Manage Chrome OS devices**

**Before you begin:** [Extend the management of Chrome OS devices to BlackBerry UEM](https://docs.blackberry.com/en/endpoint-management/blackberry-uem/12_19/uem-configuration/Managing-Chrome-OS-devices).

Do any of the following:

![](_page_59_Picture_120.jpeg)

![](_page_60_Picture_88.jpeg)

# <span id="page-61-0"></span>**Set up BlackBerry UEM Self-Service**

BlackBerry UEM Self-Service is a web-based application that allows device users to perform management tasks such as creating activation passwords, remotely locking their devices, or deleting data from their devices. To use UEM Self-Service, you must provide the web address and login information to users.

- **1.** In the management console, on the menu bar, click **Settings > Self-Service > Self-Service settings**.
- **2.** Verify that the **Allow users to access the self-service console** check box is selected.
- **3.** Specify the amount of time that a user has to activate a device before the activation password expires.
- **4.** Specify the minimum number of characters required in an activation password.
- **5.** In the **Minimum password complexity** drop-down list, select the level of complexity required for activation passwords.
- **6.** To automatically send an activation email to users when they create an activation password in UEM Self-Service, select the **Send an activation email** check box. You can use the default activation email template or select a different template from the drop-down list.
- **7.** To send a login notification email to the user each time they log in to UEM Self-Service, select the **Send selfservice login notification** check box.
- **8.** Click **Save**.

### **After you finish:**

- Provide the BlackBerry UEM Self-Service web address and login information to users.
- To create and manage user roles for UEM Self-Service, see [Managing user roles for BlackBerry UEM Self-](#page-62-0)[Service.](#page-62-0)

# <span id="page-62-0"></span>**Managing user roles for BlackBerry UEM Self-Service**

User roles allow you to specify the capabilities that are available to users in BlackBerry UEM Self-Service. BlackBerry UEM includes one preconfigured Default user role. The Default user role is set up to allow all UEM Self-Service features, and it is assigned to the "All users" group.

**Note:** Renaming, deleting, or removing the Default user role from the "All users" group can cause issues with the Work Apps app on iOS devices.

If you want to restrict certain features for users, you can create new user roles or edit an existing user role. You can assign user roles to groups or directly to users.

Only one role is assigned to a user. A role assigned directly to a user account takes precedence over a role assigned indirectly by a user group. If a user is a member of multiple user groups that have different user roles, UEM assigns the role with the highest ranking.

## <span id="page-62-1"></span>**BlackBerry UEM Self-Service capabilities**

![](_page_62_Picture_153.jpeg)

# <span id="page-63-0"></span>**Create a user role for UEM Self-Service**

You can create a custom user role and assign it to users or groups to specify the capabilities that users have in BlackBerry UEM Self-Service.

- **1.** In the management console, on the menu bar, click **Settings > Self-Service > User roles**.
- 2. Click  $\mathbb{R}$ .
- **3.** Type a name and description for the user role.
- **4.** To copy permissions from another role, in the **Permissions copied from role** drop-down list, click a role.
- **5.** Select the capabilities that you want the user role to have.
- **6.** Click **Save**.

### **After you finish:**

- Rank user roles as appropriate and save your changes.
- Assign user roles to user groups (Groups > search for and click a group > Managed devices) or to individual users (Users > Managed devices > search for and click a user > Direct role assignment).

# <span id="page-64-0"></span>**Customize the user list**

- **1.** In the management console, on the menu bar, click **Users > Managed devices**.
- **2.** Do any of the following:

![](_page_64_Picture_184.jpeg)

# <span id="page-65-0"></span>**Legal notice**

©2024 BlackBerry Limited. Trademarks, including but not limited to BLACKBERRY, BBM, BES, EMBLEM Design, ATHOC, CYLANCE and SECUSMART are the trademarks or registered trademarks of BlackBerry Limited, its subsidiaries and/or affiliates, used under license, and the exclusive rights to such trademarks are expressly reserved. All other trademarks are the property of their respective owners.

Patents, as applicable, identified at: [www.blackberry.com/patents](https://www.blackberry.com/us/en/legal/blackberry-virtual-patent-marking).

This documentation including all documentation incorporated by reference herein such as documentation provided or made available on the BlackBerry website provided or made accessible "AS IS" and "AS AVAILABLE" and without condition, endorsement, guarantee, representation, or warranty of any kind by BlackBerry Limited and its affiliated companies ("BlackBerry") and BlackBerry assumes no responsibility for any typographical, technical, or other inaccuracies, errors, or omissions in this documentation. In order to protect BlackBerry proprietary and confidential information and/or trade secrets, this documentation may describe some aspects of BlackBerry technology in generalized terms. BlackBerry reserves the right to periodically change information that is contained in this documentation; however, BlackBerry makes no commitment to provide any such changes, updates, enhancements, or other additions to this documentation to you in a timely manner or at all.

This documentation might contain references to third-party sources of information, hardware or software, products or services including components and content such as content protected by copyright and/or thirdparty websites (collectively the "Third Party Products and Services"). BlackBerry does not control, and is not responsible for, any Third Party Products and Services including, without limitation the content, accuracy, copyright compliance, compatibility, performance, trustworthiness, legality, decency, links, or any other aspect of Third Party Products and Services. The inclusion of a reference to Third Party Products and Services in this documentation does not imply endorsement by BlackBerry of the Third Party Products and Services or the third party in any way.

EXCEPT TO THE EXTENT SPECIFICALLY PROHIBITED BY APPLICABLE LAW IN YOUR JURISDICTION, ALL CONDITIONS, ENDORSEMENTS, GUARANTEES, REPRESENTATIONS, OR WARRANTIES OF ANY KIND, EXPRESS OR IMPLIED, INCLUDING WITHOUT LIMITATION, ANY CONDITIONS, ENDORSEMENTS, GUARANTEES, REPRESENTATIONS OR WARRANTIES OF DURABILITY, FITNESS FOR A PARTICULAR PURPOSE OR USE, MERCHANTABILITY, MERCHANTABLE QUALITY, NON-INFRINGEMENT, SATISFACTORY QUALITY, OR TITLE, OR ARISING FROM A STATUTE OR CUSTOM OR A COURSE OF DEALING OR USAGE OF TRADE, OR RELATED TO THE DOCUMENTATION OR ITS USE, OR PERFORMANCE OR NON-PERFORMANCE OF ANY SOFTWARE, HARDWARE, SERVICE, OR ANY THIRD PARTY PRODUCTS AND SERVICES REFERENCED HEREIN, ARE HEREBY EXCLUDED. YOU MAY ALSO HAVE OTHER RIGHTS THAT VARY BY STATE OR PROVINCE. SOME JURISDICTIONS MAY NOT ALLOW THE EXCLUSION OR LIMITATION OF IMPLIED WARRANTIES AND CONDITIONS. TO THE EXTENT PERMITTED BY LAW, ANY IMPLIED WARRANTIES OR CONDITIONS RELATING TO THE DOCUMENTATION TO THE EXTENT THEY CANNOT BE EXCLUDED AS SET OUT ABOVE, BUT CAN BE LIMITED, ARE HEREBY LIMITED TO NINETY (90) DAYS FROM THE DATE YOU FIRST ACQUIRED THE DOCUMENTATION OR THE ITEM THAT IS THE SUBJECT OF THE CLAIM.

TO THE MAXIMUM EXTENT PERMITTED BY APPLICABLE LAW IN YOUR JURISDICTION, IN NO EVENT SHALL BLACKBERRY BE LIABLE FOR ANY TYPE OF DAMAGES RELATED TO THIS DOCUMENTATION OR ITS USE, OR PERFORMANCE OR NON-PERFORMANCE OF ANY SOFTWARE, HARDWARE, SERVICE, OR ANY THIRD PARTY PRODUCTS AND SERVICES REFERENCED HEREIN INCLUDING WITHOUT LIMITATION ANY OF THE FOLLOWING DAMAGES: DIRECT, CONSEQUENTIAL, EXEMPLARY, INCIDENTAL, INDIRECT, SPECIAL, PUNITIVE, OR AGGRAVATED DAMAGES, DAMAGES FOR LOSS OF PROFITS OR REVENUES, FAILURE TO REALIZE ANY EXPECTED SAVINGS, BUSINESS INTERRUPTION, LOSS OF BUSINESS INFORMATION, LOSS OF BUSINESS OPPORTUNITY, OR CORRUPTION OR LOSS OF DATA, FAILURES TO TRANSMIT OR RECEIVE ANY DATA, PROBLEMS ASSOCIATED WITH ANY APPLICATIONS USED IN CONJUNCTION WITH BLACKBERRY PRODUCTS OR SERVICES, DOWNTIME COSTS, LOSS OF THE USE OF BLACKBERRY PRODUCTS OR SERVICES OR ANY PORTION THEREOF OR OF ANY AIRTIME SERVICES, COST OF SUBSTITUTE GOODS, COSTS OF COVER, FACILITIES OR SERVICES, COST OF CAPITAL, OR OTHER SIMILAR PECUNIARY LOSSES, WHETHER OR NOT SUCH DAMAGES

WERE FORESEEN OR UNFORESEEN, AND EVEN IF BLACKBERRY HAS BEEN ADVISED OF THE POSSIBILITY OF SUCH DAMAGES.

TO THE MAXIMUM EXTENT PERMITTED BY APPLICABLE LAW IN YOUR JURISDICTION, BLACKBERRY SHALL HAVE NO OTHER OBLIGATION, DUTY, OR LIABILITY WHATSOEVER IN CONTRACT, TORT, OR OTHERWISE TO YOU INCLUDING ANY LIABILITY FOR NEGLIGENCE OR STRICT LIABILITY.

THE LIMITATIONS, EXCLUSIONS, AND DISCLAIMERS HEREIN SHALL APPLY: (A) IRRESPECTIVE OF THE NATURE OF THE CAUSE OF ACTION, DEMAND, OR ACTION BY YOU INCLUDING BUT NOT LIMITED TO BREACH OF CONTRACT, NEGLIGENCE, TORT, STRICT LIABILITY OR ANY OTHER LEGAL THEORY AND SHALL SURVIVE A FUNDAMENTAL BREACH OR BREACHES OR THE FAILURE OF THE ESSENTIAL PURPOSE OF THIS AGREEMENT OR OF ANY REMEDY CONTAINED HEREIN; AND (B) TO BLACKBERRY AND ITS AFFILIATED COMPANIES, THEIR SUCCESSORS, ASSIGNS, AGENTS, SUPPLIERS (INCLUDING AIRTIME SERVICE PROVIDERS), AUTHORIZED BLACKBERRY DISTRIBUTORS (ALSO INCLUDING AIRTIME SERVICE PROVIDERS) AND THEIR RESPECTIVE DIRECTORS, EMPLOYEES, AND INDEPENDENT CONTRACTORS.

IN ADDITION TO THE LIMITATIONS AND EXCLUSIONS SET OUT ABOVE, IN NO EVENT SHALL ANY DIRECTOR, EMPLOYEE, AGENT, DISTRIBUTOR, SUPPLIER, INDEPENDENT CONTRACTOR OF BLACKBERRY OR ANY AFFILIATES OF BLACKBERRY HAVE ANY LIABILITY ARISING FROM OR RELATED TO THE DOCUMENTATION.

Prior to subscribing for, installing, or using any Third Party Products and Services, it is your responsibility to ensure that your airtime service provider has agreed to support all of their features. Some airtime service providers might not offer Internet browsing functionality with a subscription to the BlackBerry® Internet Service. Check with your service provider for availability, roaming arrangements, service plans and features. Installation or use of Third Party Products and Services with BlackBerry's products and services may require one or more patent, trademark, copyright, or other licenses in order to avoid infringement or violation of third party rights. You are solely responsible for determining whether to use Third Party Products and Services and if any third party licenses are required to do so. If required you are responsible for acquiring them. You should not install or use Third Party Products and Services until all necessary licenses have been acquired. Any Third Party Products and Services that are provided with BlackBerry's products and services are provided as a convenience to you and are provided "AS IS" with no express or implied conditions, endorsements, guarantees, representations, or warranties of any kind by BlackBerry and BlackBerry assumes no liability whatsoever, in relation thereto. Your use of Third Party Products and Services shall be governed by and subject to you agreeing to the terms of separate licenses and other agreements applicable thereto with third parties, except to the extent expressly covered by a license or other agreement with BlackBerry.

The terms of use of any BlackBerry product or service are set out in a separate license or other agreement with BlackBerry applicable thereto. NOTHING IN THIS DOCUMENTATION IS INTENDED TO SUPERSEDE ANY EXPRESS WRITTEN AGREEMENTS OR WARRANTIES PROVIDED BY BLACKBERRY FOR PORTIONS OF ANY BLACKBERRY PRODUCT OR SERVICE OTHER THAN THIS DOCUMENTATION.

BlackBerry Enterprise Software incorporates certain third-party software. The license and copyright information associated with this software is available at [http://worldwide.blackberry.com/legal/thirdpartysoftware.jsp.](https://www.blackberry.com/us/en/legal/third-party-software)

BlackBerry Limited 2200 University Avenue East Waterloo, Ontario Canada N2K 0A7

BlackBerry UK Limited Ground Floor, The Pearce Building, West Street, Maidenhead, Berkshire SL6 1RL United Kingdom

Published in Canada